# リモートアシスタンス

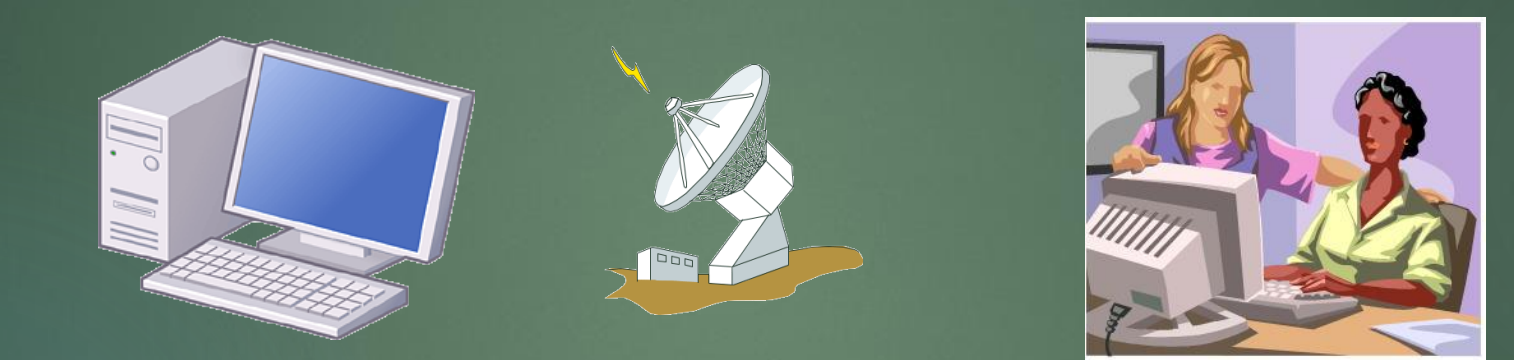

リモートアシスタンスを利用して離れた場所でもまるで隣で説明するのと 同様の効果が得られます。 この機能を利用するには簡単な準備が必要です。

リモートアシスタンスの準備

事前確認)

下記の通り、

コントロールパネル < システム < リモートアクセスの許可で接続を許可するに☑が入っていることを確認しておきます。

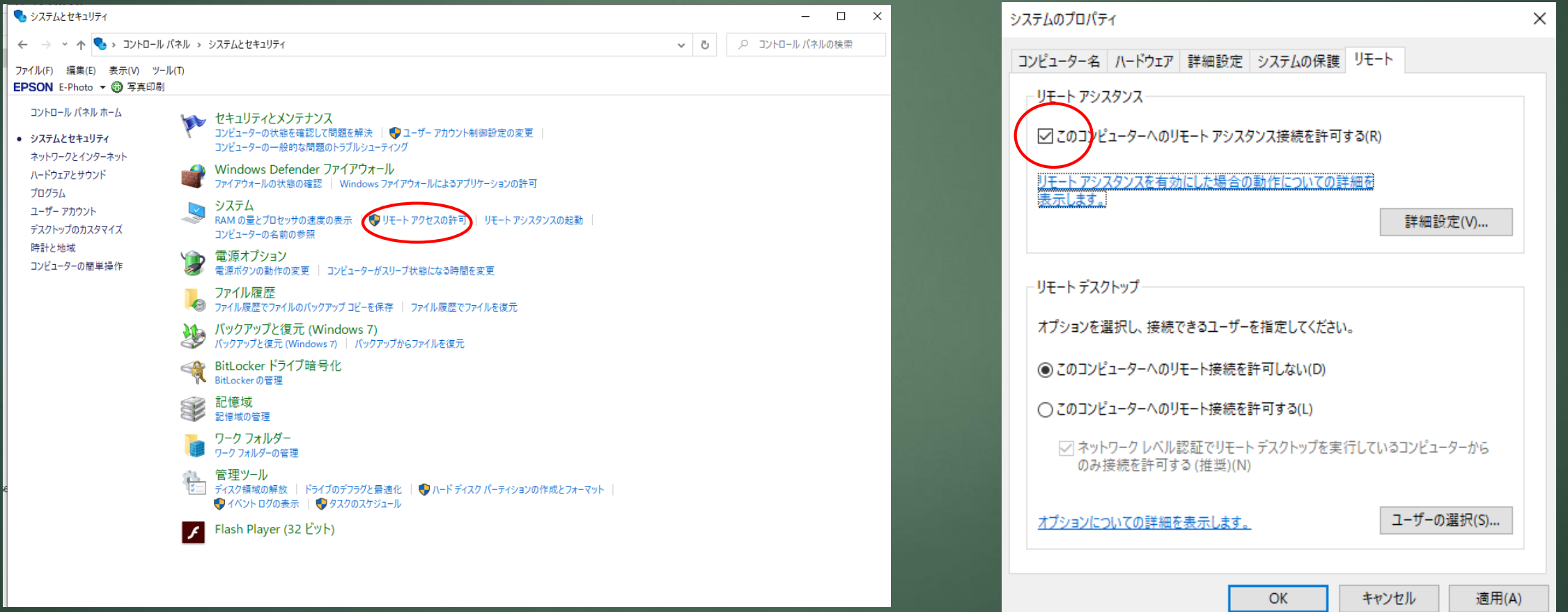

# リモートアシスタンスの設定

Windows 7 の場合)

1)スタートボタン < すべてのプログラム < メンテナンス < WINDOWSリモートアシスタンス を選択します 備考)Windows Vista の場合もほぼ同様です。

### Windows8,Windows10の場合)

1) 右上角にマウスを移動し、検索 2 から "msra" を入力します。

以降の操作は共通です

2)下記の表示に対し、 "信頼するヘルパーを招待します" を選択します

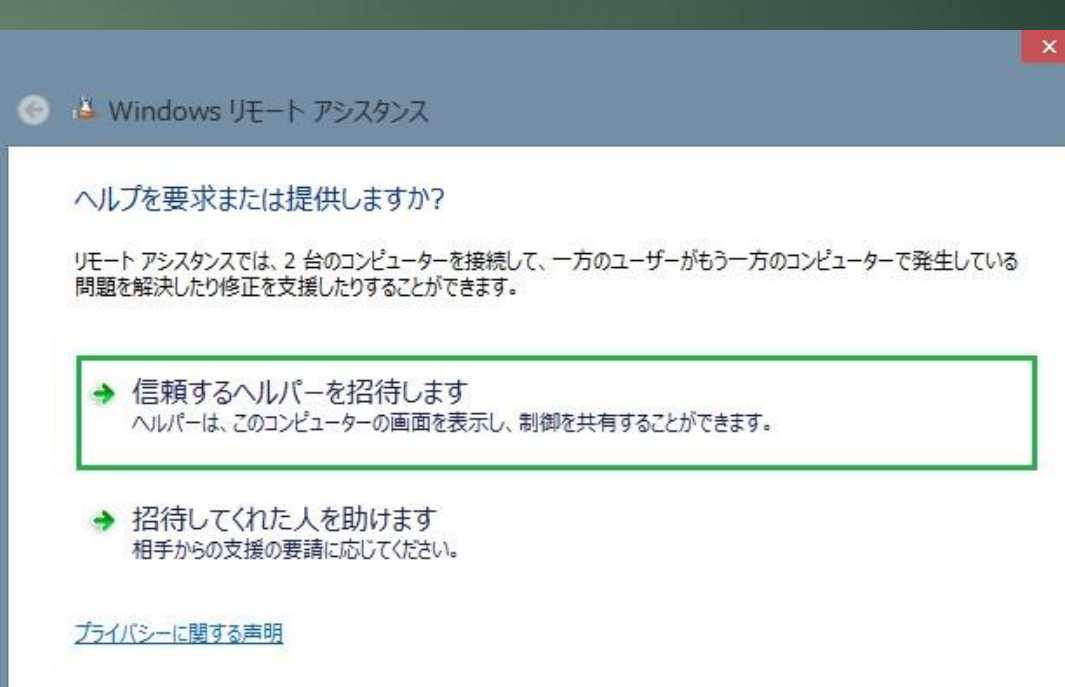

# 3)"電子メールを使用して招待を送信する" を選択します 4

#### ← Windows リモート アシスタンス

#### 信頼するヘルパーから支援を受ける

招待を作成し、ヘルパーに送信することができます。簡単接続を使用して、簡単にヘルパーに接続する方法もあります。

#### → この招待をファイルに保存する

Web ペースの電子メールを使用している場合は、この招待を添付ファイルとして送信できます。

→ 電子メールを使用して招待を送信する 互換性のある電子メールプログラムを使用している場合は、電子メールプログラムが起動し、招待ファイルがメッ セージに添付されます。

→ 簡単接続を使用する ヘルパーも簡単接続を使用できる場合、このオプションを使用してください。

キャンセル

 $\mathbf x$ 

# 4) メールプログラムが起動しますので 宛先に弊社メールアドレスを入力してメールを送信します。

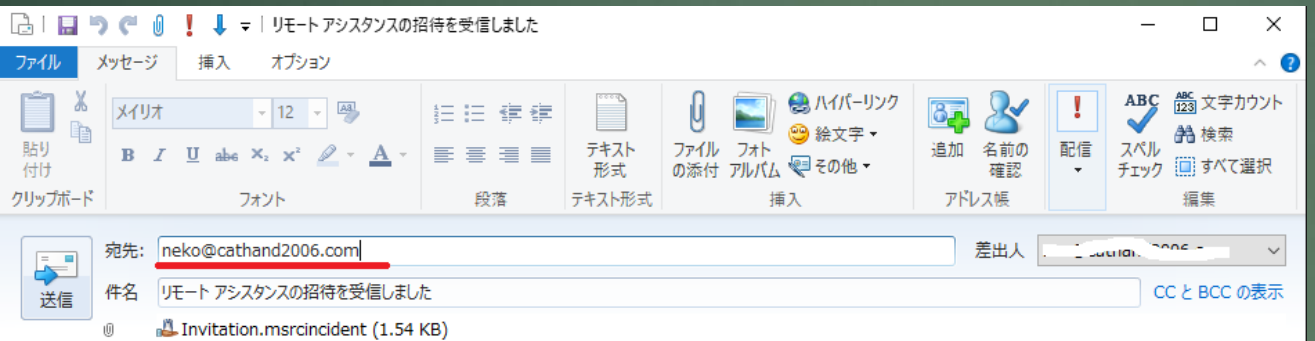

こんにちは、

私のコンピューターに問題があるので、手助けが必要です。Windowsリモート アシスタンスを使って私のコンピューターに接続して、問題解 決の手助けをしていただけますか?接続すると、私のコンピューターの画面が表示され、オンラインでチャットすることができます。

この招待を受け入れるには、このメッセージに添付されているファイルをダブルクリックしてください。

ありがとうございます。

注意:この招待の送信者を知っていて、信頼している場合にのみ、この招待を受け入れてください。

左図の通り、宛先欄には neko@cathand2006.com を入力します。 備考) メールプログラムは Windows Live mail の例です。

5) この時点で弊社まで電話して下さい

電話番号 0794-62-3075 (担当:藤井まで)

なお、ディスクトップに表示された下記と同様のパスワードを 電話で伝えてください。

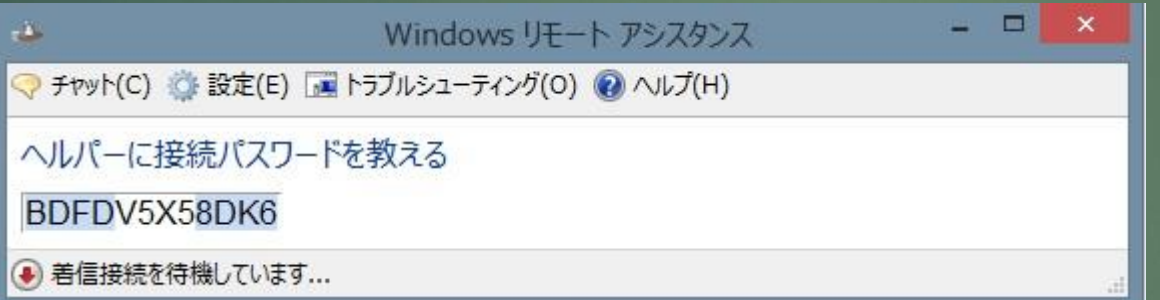

# 6)下図の表示に対して "はい" を選択します

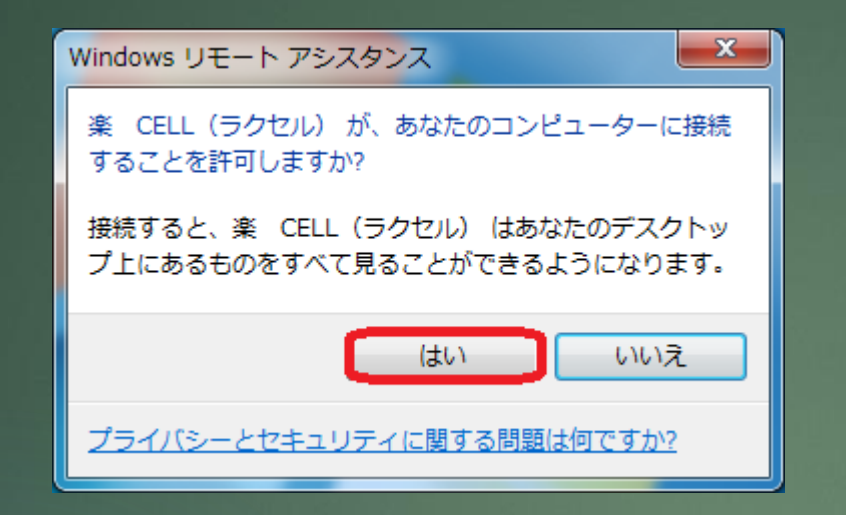

# 7)こちらより制御の要求を出しますので 下図の表示に対して "はい" を選択します

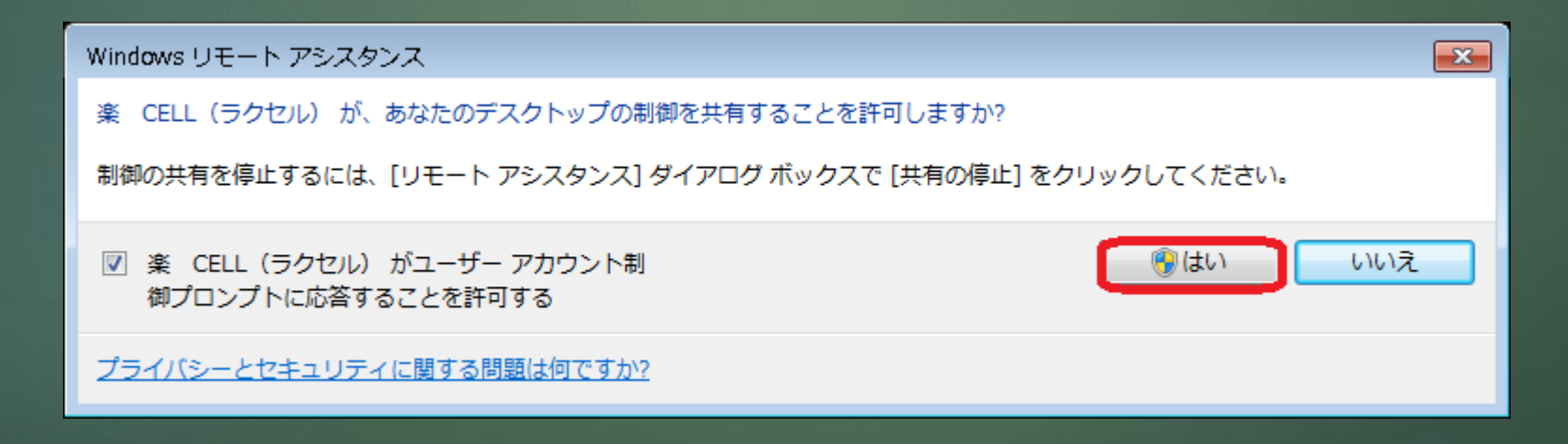

# 以上でリモートアシスタンスによるサポートが可能となります。

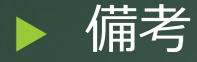

説明には十分な時間が必要です。

初めてのお客様の場合、1~2時間程度お時間を確保出来る時間帯でご連絡ください。 担当者が不在の場合も有りますので、事前にご予約頂ければ確実です。

なお、会社名、お名前、ご住所、電話番号、説明希望日時 をもれなくお伝えください

## (ご予約電話番号)

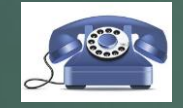

0794-62-3075 担当:楽CELL (ラクセル)藤井まで

(メールによるご予約) neko@cathand2006.com まで

必要事項をご記入の上メールを送信してください